## 電子証明書方式にてログイン画面に遷移できない現象について

以下の事象が発生した場合の対処方法をご案内いたします。

【対象ブラウザ】

- ・Microsoft Edge
- 1. 発生事象

電子証明書の選択後、「Windowsセキュリティ」画面がブラウザの裏側に隠 れてしまうことから「Windowsセキュリティ」画面が表示されたことに気付 かず一定時間経過したのち、エラー画面に遷移します。

① 電子証明書を選択します。

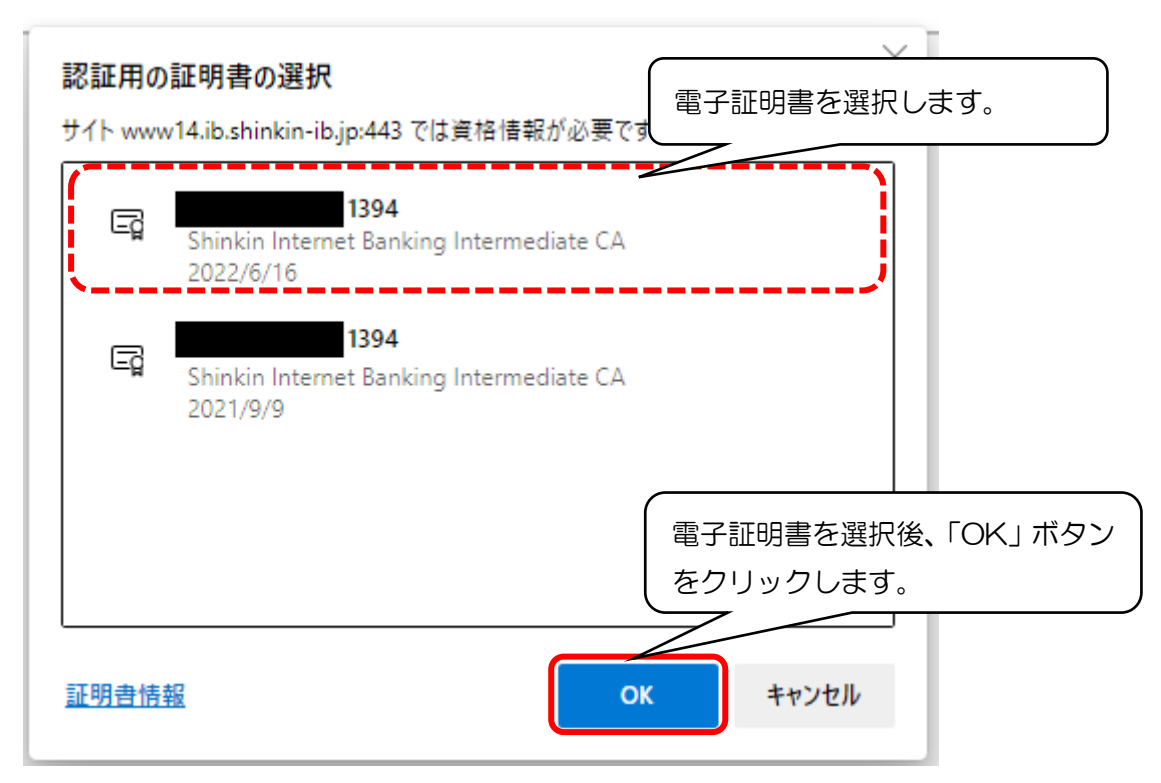

② 「Windows セキュリティ」画面がブラウザの裏側に隠れて表示されます。

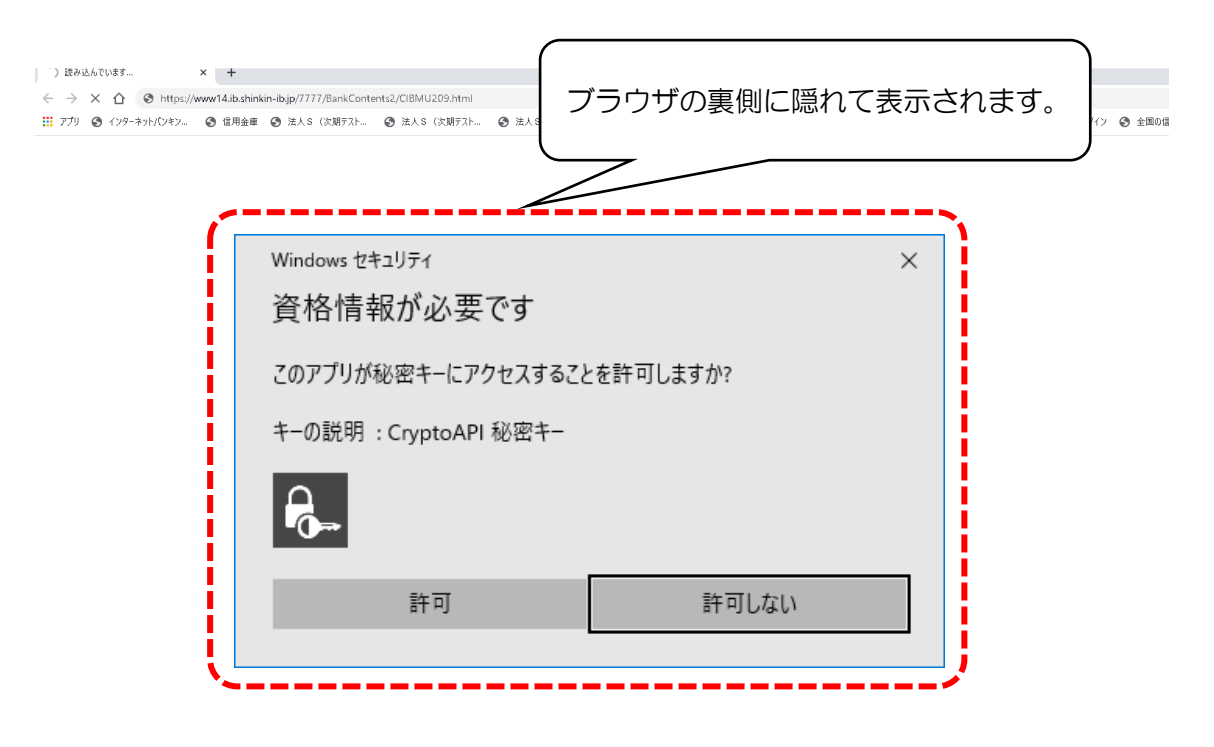

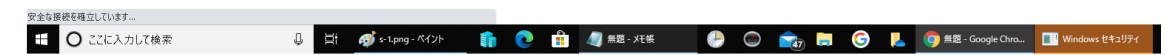

③ 「Windows セキュリティ」画面がブラウザの裏側に表示されていることに気付かず 、 一定時間経過するとエラー画面に遷移します。

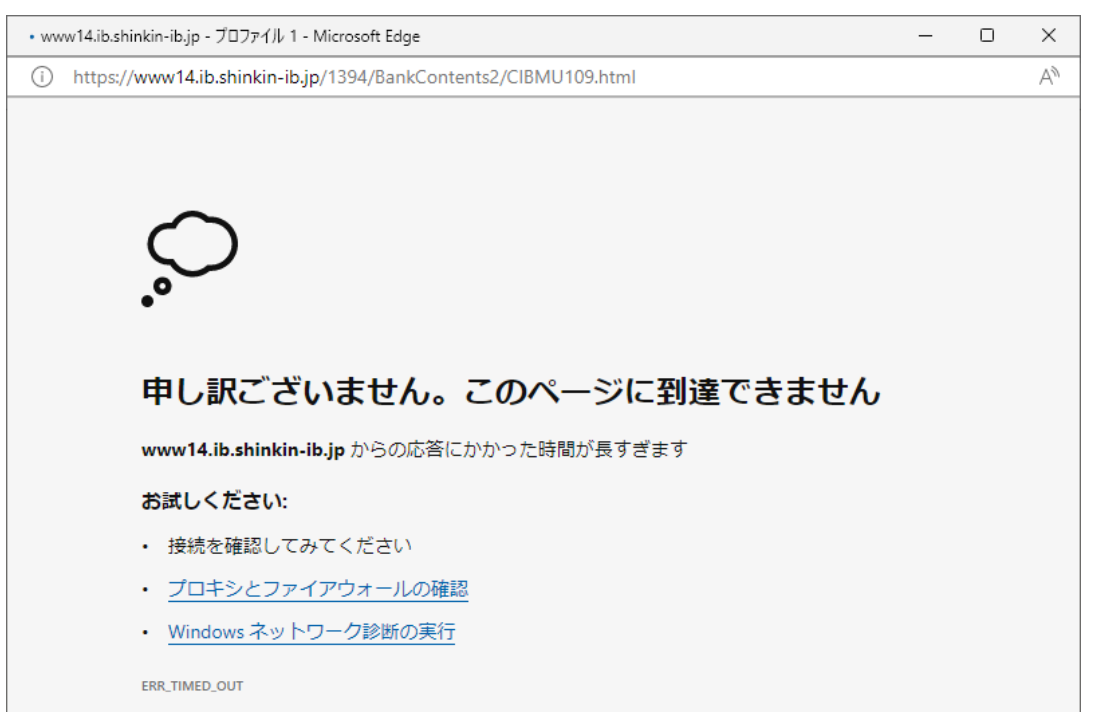

## 2.対処方法

「1.発生事象」1の操作後、タスクバーから「Windows セキュリティ」画面 を選択します。

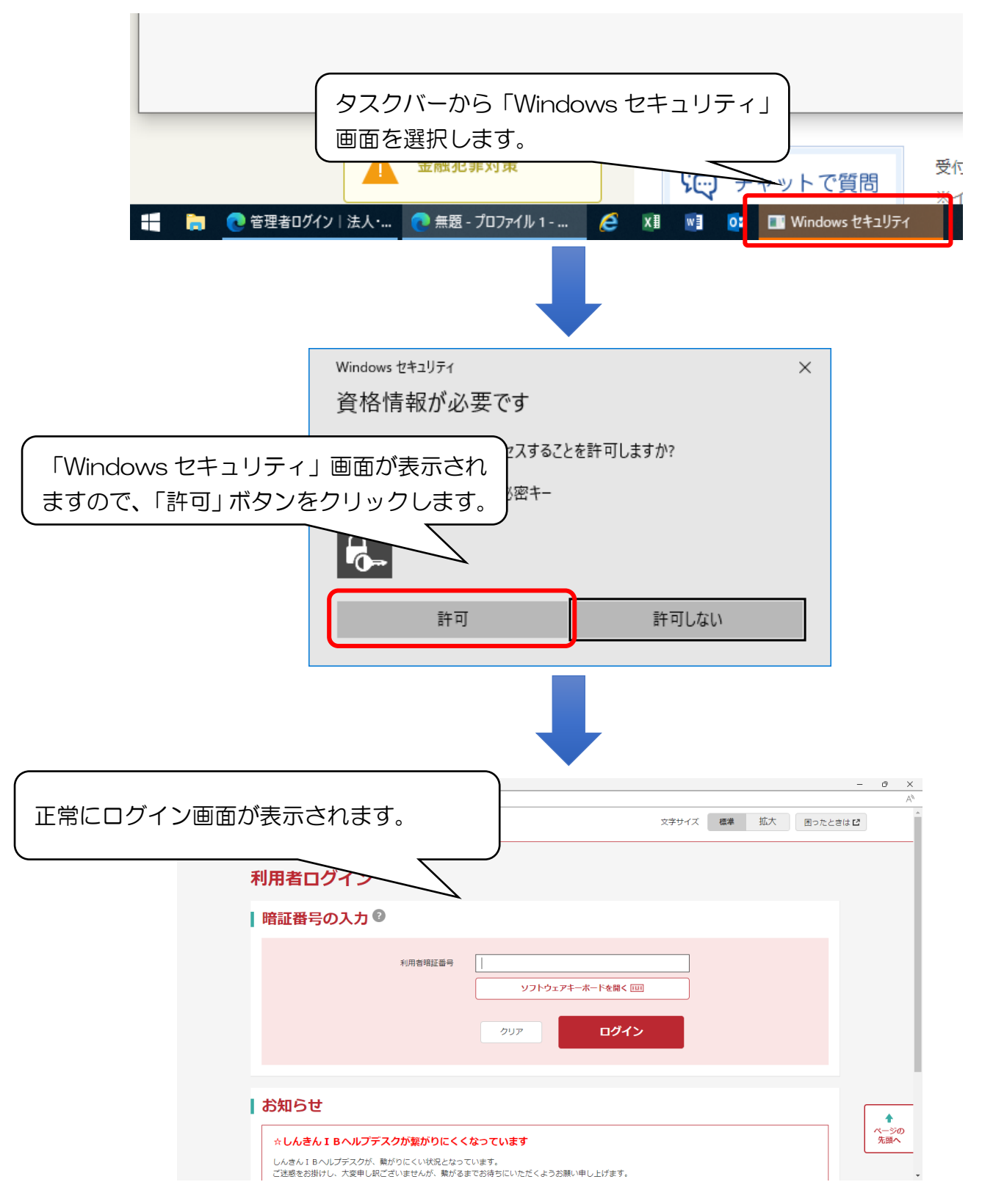